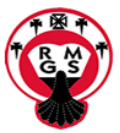

## Where to find RMGS Edulink one

#### Web version

There is a link on front of website or go to [https://rainhammark.edulinkone.com/#!/login.](https://rainhammark.edulinkone.com/#!/login)

#### Log in using your Moodle username and password

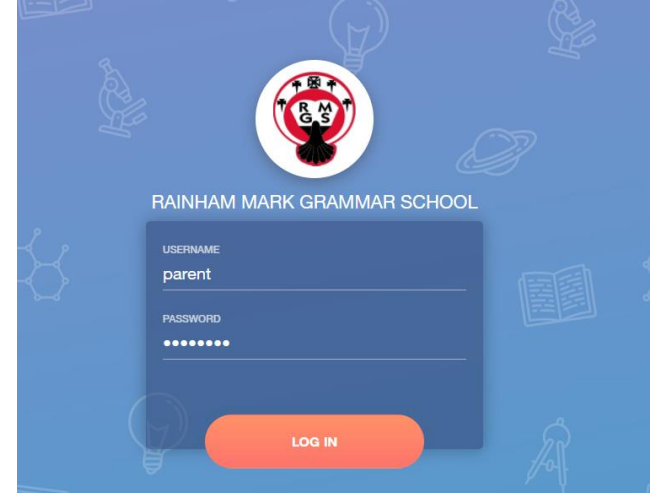

#### The following screen appears:

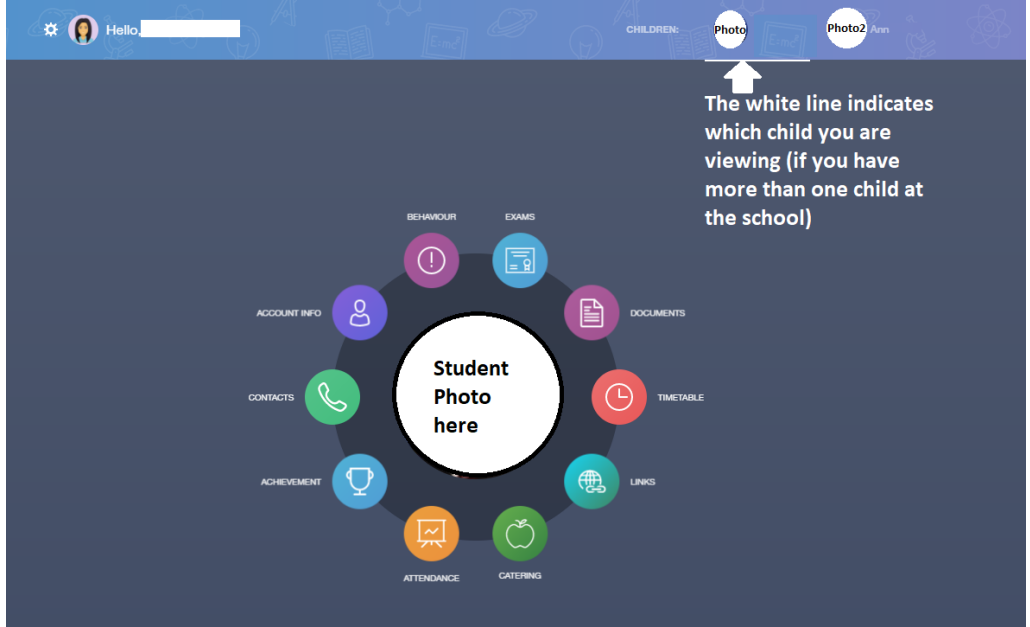

Each item shows the relevant information to that item.

Account info shows information about the student including their form tutor.

### Behaviour

This shows behaviour records including lesson behaviour. Sanction points are explained on our website but briefly they are:

- C1 Teacher Detention (a loss of 1 House point)
- C2 Department Detention (a loss of 5 House points)
- C3 Friday after school (a loss of 20 House points)

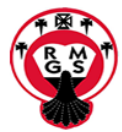

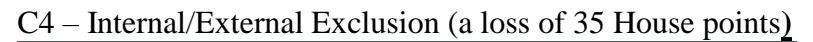

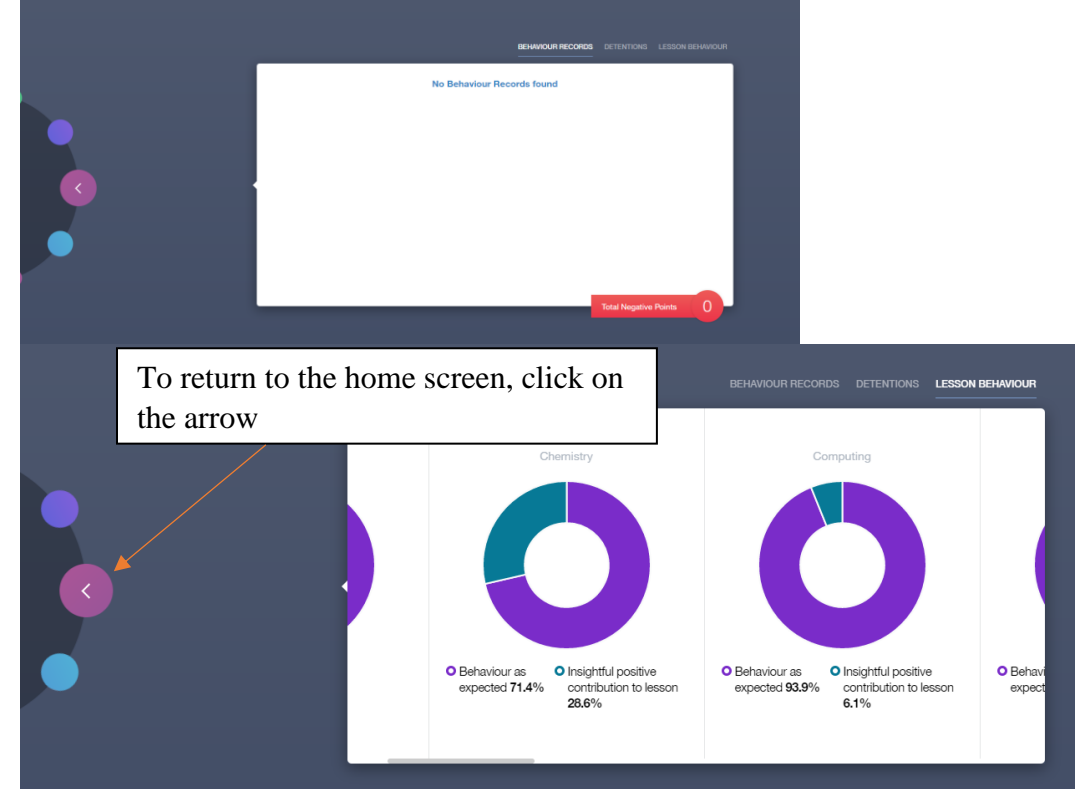

There are two other behaviour levels not shown here - behaviour below expectations and behaviour significantly below expected.

### Exams

This will show an exam timetable when there is one available

### Documents

Here you will find all the reports issued to date in PDF format. Please note that reports are shown here 12 hours after being published on our main database, not instantly. If you think a report should be available and it isn't showing then please check Moodle.

## Timetable

This shows your child's current timetable. It defaults to the current day but you have options to change what you display by clicking the days or the drop down box next to 'This week'.

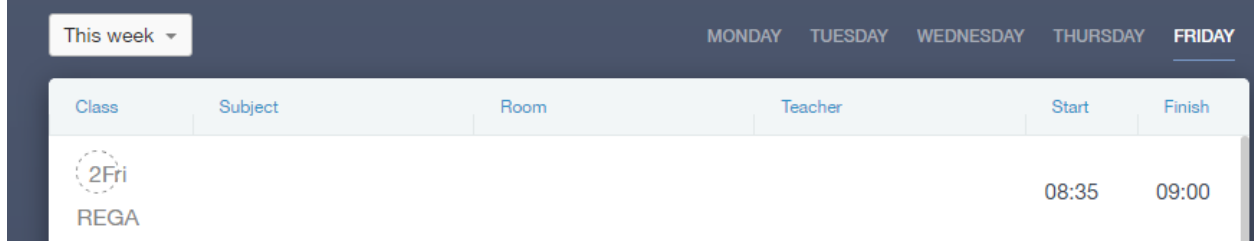

### Links

This has links to Moodle, the school website and Agora.

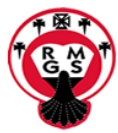

### Catering

This shows the latest data – what your child had for lunch for example.

# Attendance

You can see am/pm attendance here for the month or the year

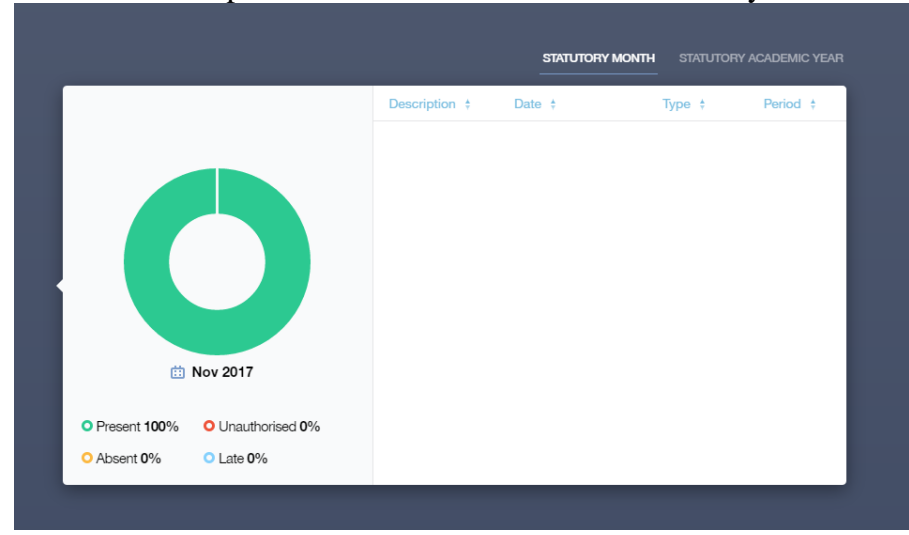

# Achievement

This shows any points awarded for achievement.

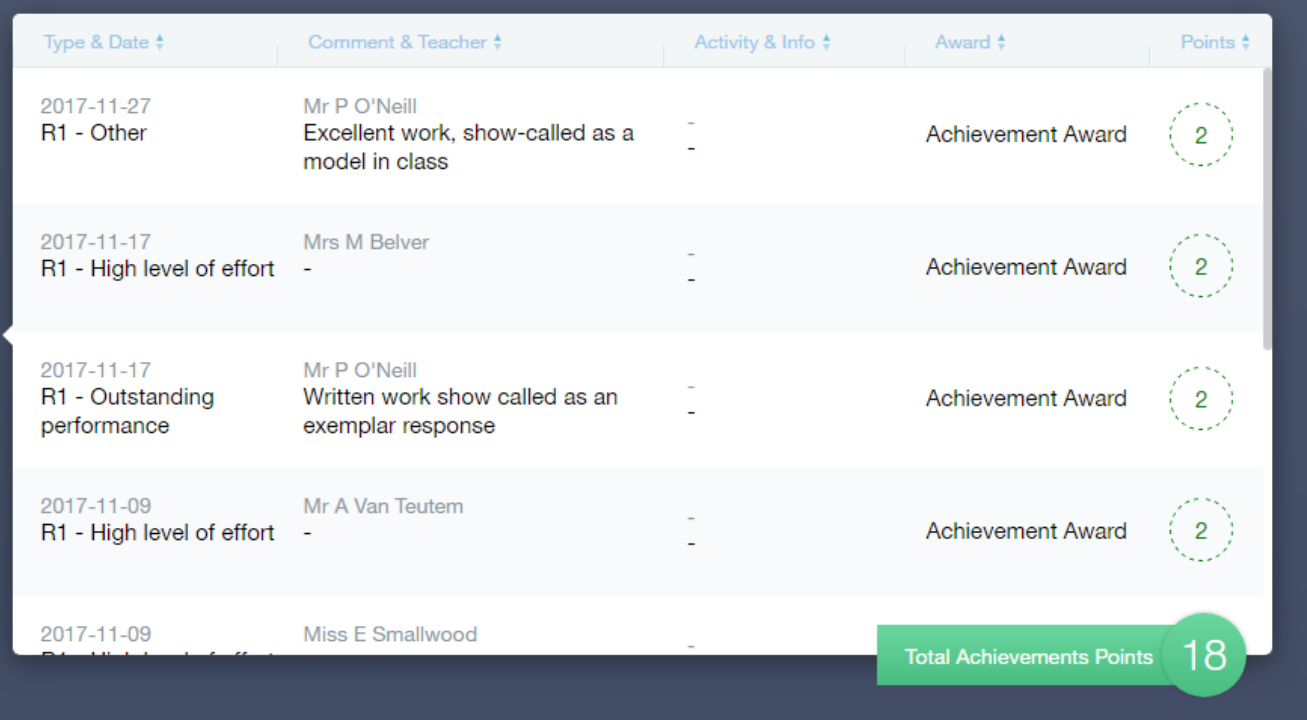

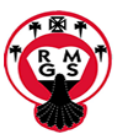

There are more detailed explanations for these in the parents section but briefly:

- R1 Teacher awards (2 points)
- R2 Department awards (10 points)
- R3 Half colour (45 points)
- R4 Full colour (90 points)

### **Contacts**

This gives information about you, the parent. If any of this information is incorrect you should email [office@rmgs.org.uk](mailto:office@rmgs.org.uk) with details.

### Where to find RMGS Edulink one

## Application

On your phone you should search in the store for Edulink one (Overnet data). Install the app and then log in using your Moodle account. The school ID is rmgs (please note these screenshots are from an Android phone).

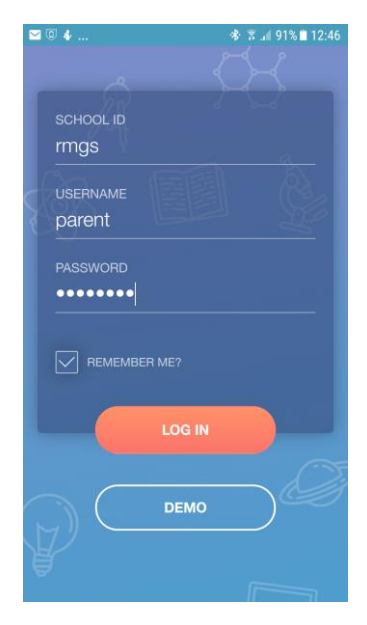

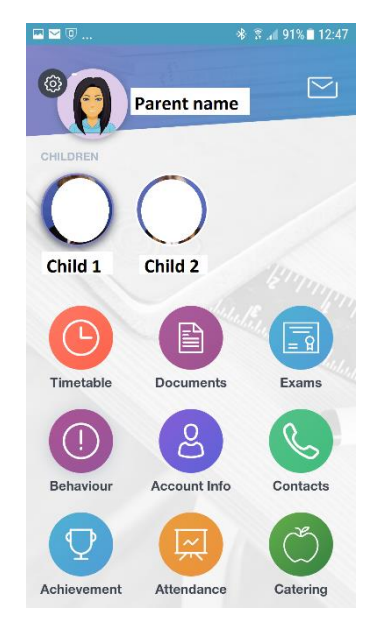

All the options are as in the app above. To view the latest report click Documents.